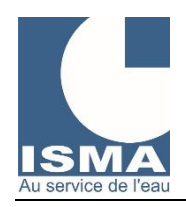

Ouvrir un navigateur internet et se rendre à l'adresse : www.isma.fr/data

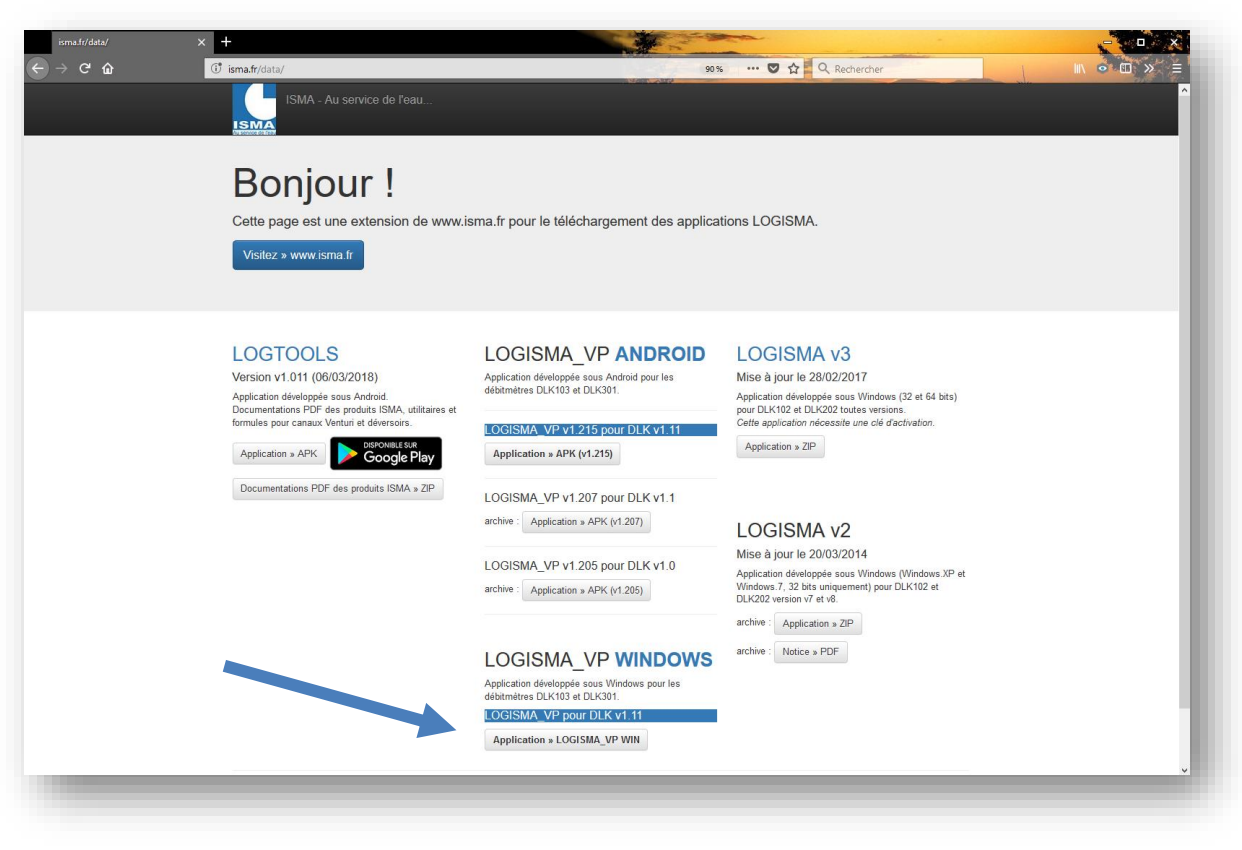

Cliquer sur le bouton : Application >> LOGISMA\_VP WIN

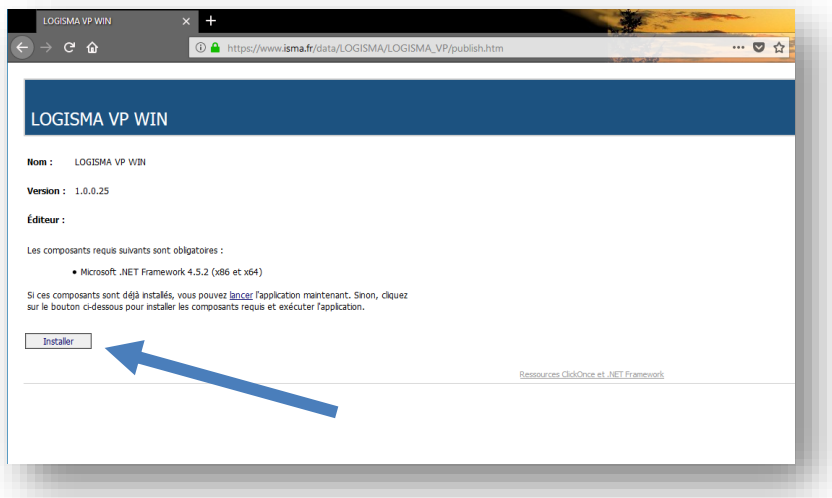

Cliquer sur le bouton : Installer

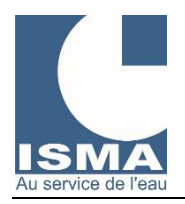

07/03/2018

Confirmer : Enregistrer le fichier

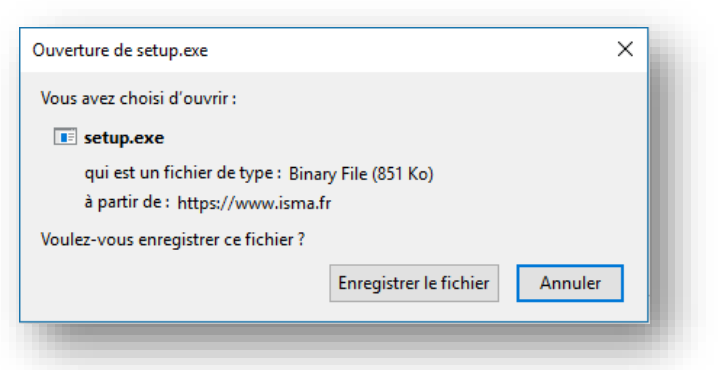

Le navigateur copie l'application « setup.exe » dans le dossier « Téléchargements » de Windows (*le dossier peut être différent selon votre configuration*).

Rendez-vous dans le dossier « Téléchargements » puis exécuter l'application « setup.exe »

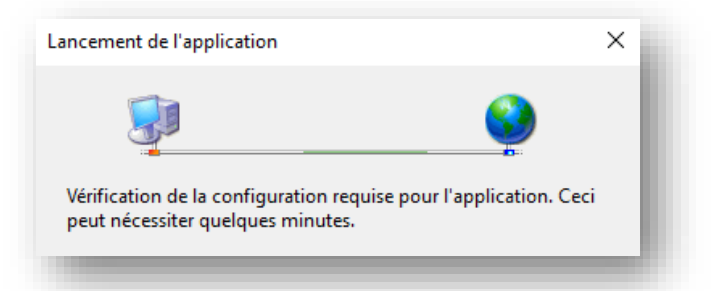

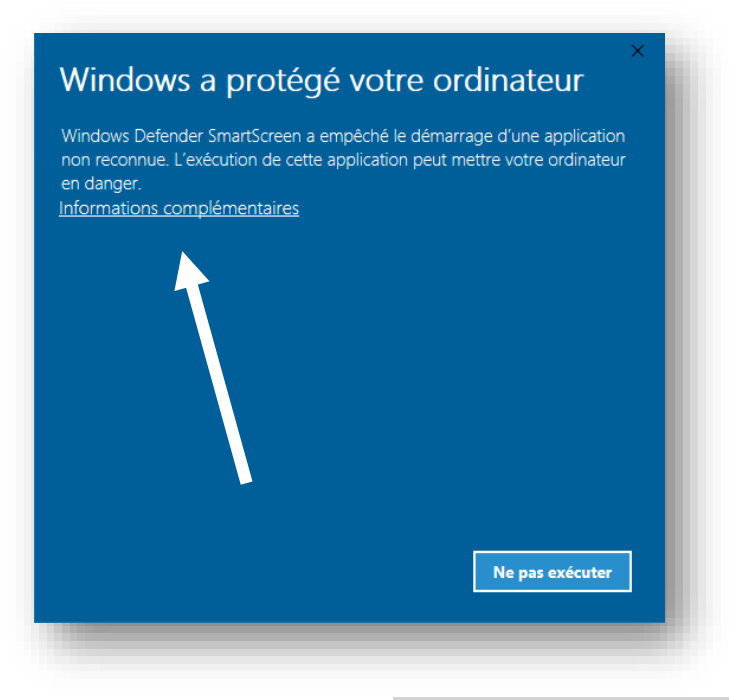

Cliquer sur le message : Informations complémentaires

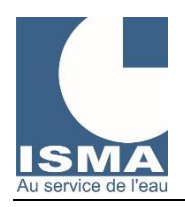

07/03/2018

#### Cliquer sur le bouton : Exécuter quand même

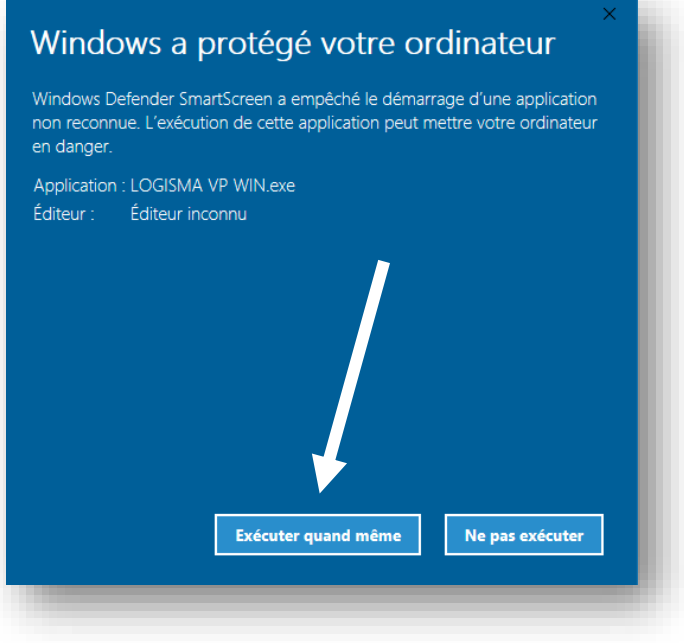

Premier démarrage de l'application

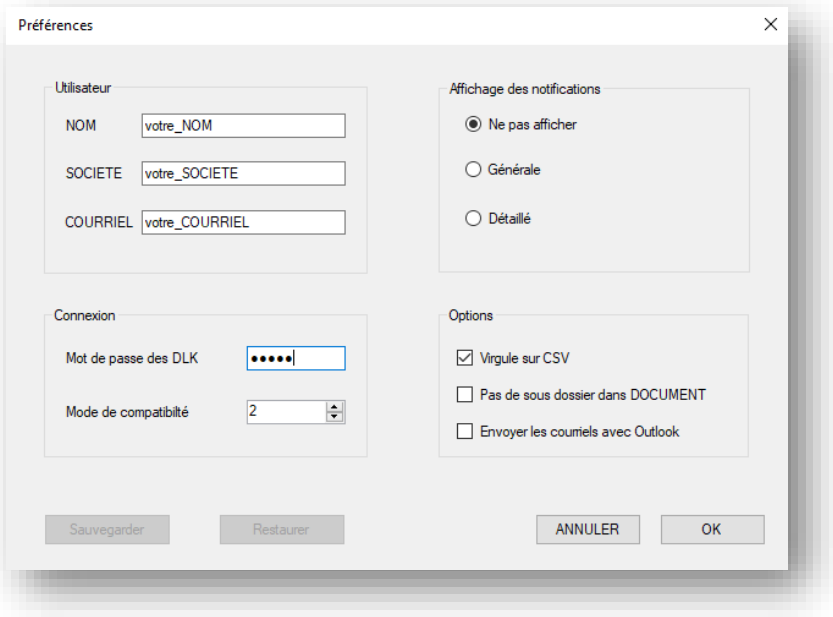

Renseigner les champs : NOM SOCIETE COURRIEL **Entrer le mot de passe à 5 chiffres.** 

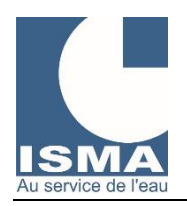

 Sélectionner l'interface de communication BLUETOOTH ou USB, puis cliquer deux fois sur le port COM correspondant à votre appareil

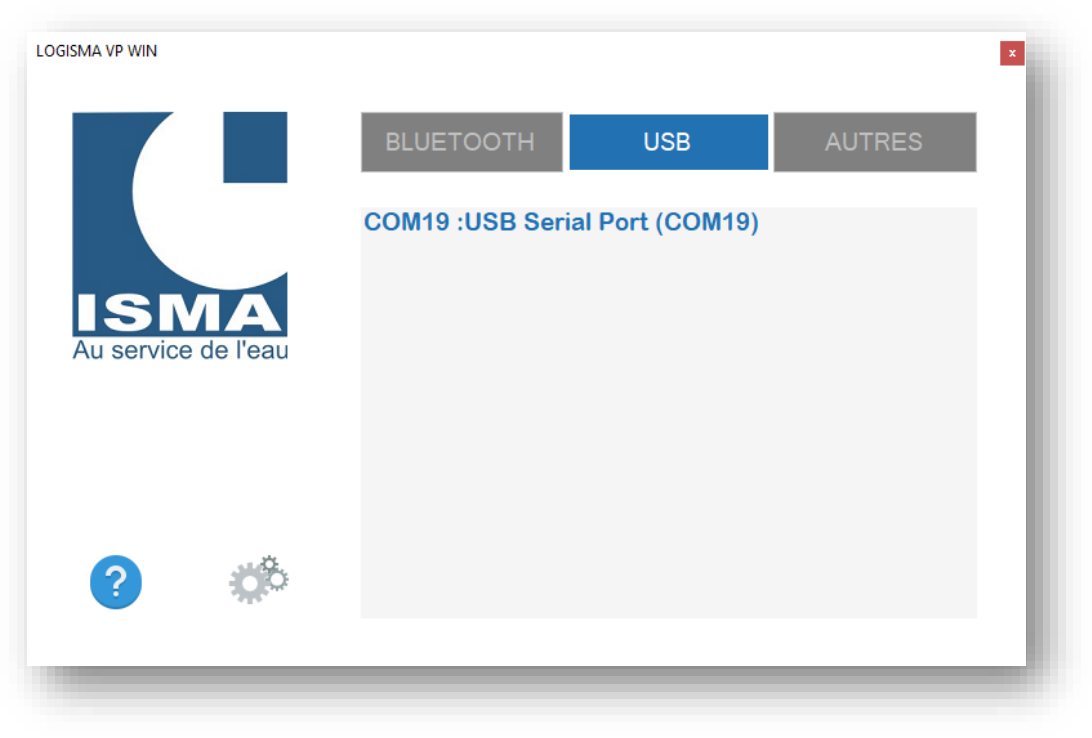

LOGISMA\_VP WIN connectée à l'appareil

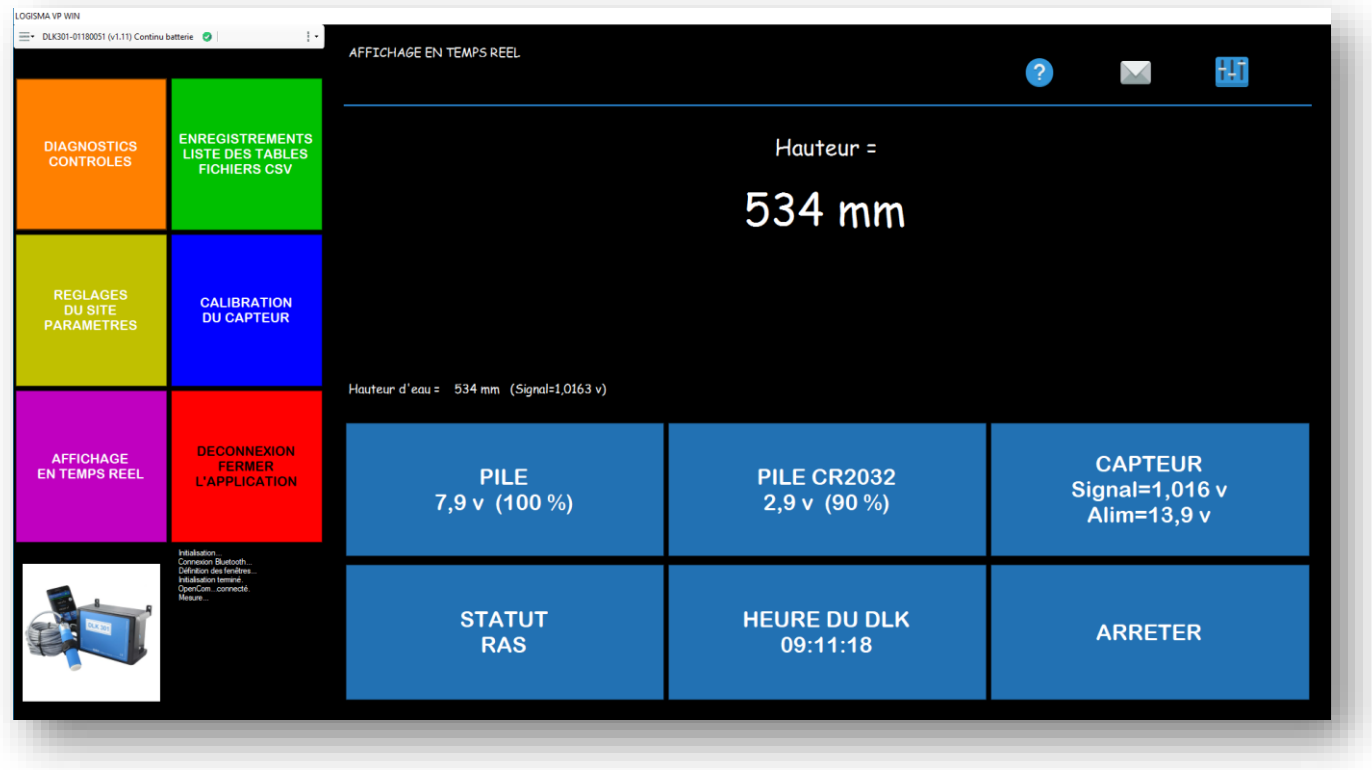